## **Creating and Using SubProcesses**

A BPMN diagram can display subprocesses with different symbol properties. They are as follows:

- An expanded SubProcess can contain inner shapes.
- A collapsed SubProcess cannot display inner shapes. A plus sign (+) marker will be displayed for a collapsed subprocess.

If the Is Triggered By Event property of a SubProcess is set to true, it will call an Event SubProcess and will be drawn with a dashed border.

There are two specific types of SubProcesses:

- Transaction SubProcess. It is represented with double borders.
- AdHoc SubProcess. It is represented with an AdHoc marker on its shape.

## To create a SubProcess

O)

Business Analyst perspective provide most popular SubProcess types. Full list of SubProcesses types you can have only in Business Modeler and Full Featured perspectives.

- 1. Open a BPMN Process diagram.
- 2. On the diagram pallet, click the arrow next to the SubProcess and select the needed type of SubProcess.

To expand a SubProcess, do one of the following

- Right-click a SubProcess shape and from the shortcut menu select Symbol(s) Properties. Then, in the Symbol Properties dialog, click to clear the **Suppress Content**.
- Right-click a SubProcess shape and in the shortcut menu click to clear Suppress Content.

To collapse SubProcess, do one of the following

- Right-click a SubProcess shape and then on the shortcut menu click to select Suppress Content. • Right-click a SubProcess shape and from the shortcut menu select Symbol(s) Properties.
- Then in the Symbol Properties dialog click to select the Suppress Content.

To mark a created SubProcess as an event SubProcess, do one of the following

- Right-click the SubProcess and on the shortcut menu click to select **Triggered By Event**.
- Open the SubProcess Specification window. Select the **Triggered By Event** check box.

To convert a SubProcess to a Transaction SubProcess or AdHoc SubProcess

Right-click the SubProcess and from the shortcut menu select **Refactor** > **Convert To** > **More S pecific** > **AdHoc SubProcess** or **Transaction SubProcess**.

To convert a Transaction SubProcess or AdHoc SubProcess to a SubProcess

Right-click the Ad Hoc SubProcess or Transaction SubProcess and from shortcut menu select **R efactor** > **Convert To** > **More General**> **SubProcess**.

To display a Start Event icon on a Event SubProcess

- 1. Create an expanded Event SubProcess.
- 2. Create a Start Event to the Event SubProcess.

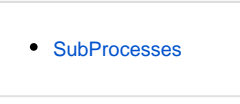

## **Related Diagrams**

**Related element**

• [BPMN Process Diagram](https://docs.nomagic.com/display/CBMP190/BPMN+Process+Diagram) • BPMN Collaboration [Diagram](https://docs.nomagic.com/display/CBMP190/BPMN+Collaboration+Diagram)

## **Related procedures**

- [Creating a Diagram](https://docs.nomagic.com/display/CBMP190/Creating+a+Diagram)
- [Creating and Using Tasks](https://docs.nomagic.com/display/CBMP190/Creating+and+Using+Tasks)
- [Using Activities](https://docs.nomagic.com/display/CBMP190/Using+Activities)
- [Creating and Using an](https://docs.nomagic.com/display/CBMP190/Creating+and+Using+an+Event)  [Event](https://docs.nomagic.com/display/CBMP190/Creating+and+Using+an+Event)
- [Creating and Using a](https://docs.nomagic.com/display/CBMP190/Creating+and+Using+a+Sequence+Flow)  [Sequence Flow](https://docs.nomagic.com/display/CBMP190/Creating+and+Using+a+Sequence+Flow)
- Creating and Using Data [Items](https://docs.nomagic.com/display/CBMP190/Creating+and+Using+Data+Items)
- [Navigation Between BPMN](https://docs.nomagic.com/display/CBMP190/Navigation+Between+BPMN+Diagrams)  [Diagrams](https://docs.nomagic.com/display/CBMP190/Navigation+Between+BPMN+Diagrams)

3. Right-click the SubProcess and click to select the **Suppress Content** check box.